*Centro de Informática y Telecomunicaciones Dr. Glenn R. Price*

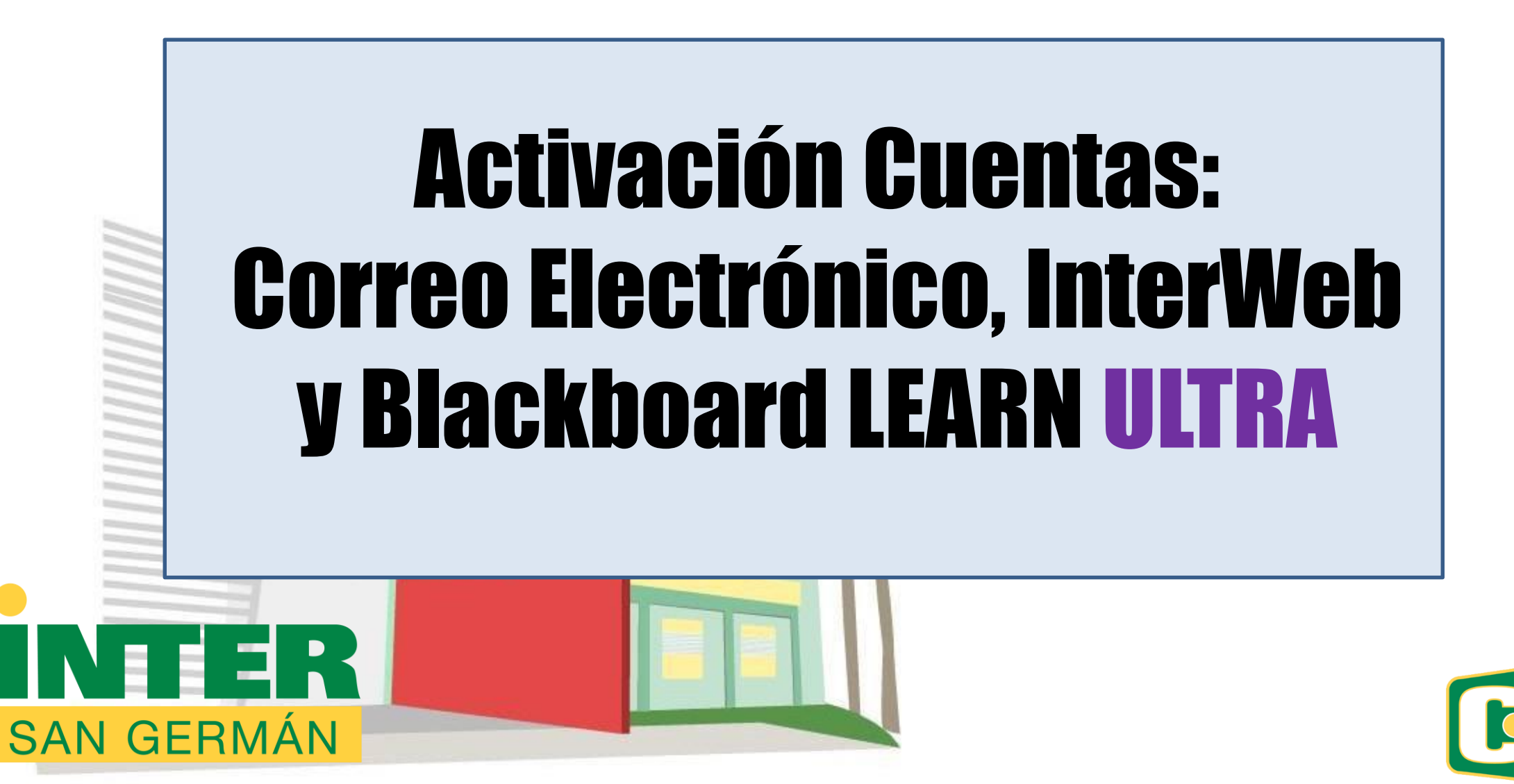

#### Activación Cuentas Correo Electrónico, InterWeb y Blackboard LEARN ULTRA

#### Saludos:

Bienvenido a la Universidad Interamericana de Puerto Rico, Recinto de San Germán.

Necesitas primero activar tu email oficial y configurarlo; ya que va a recibir un código de verificación para el proceso de *"Reset"* de la contraseña para*"InterWeb"* / *"BlackBoard LEARN ULTRA"*

- En la página web del Recinto de San Germán (**[www.sg.inter.edu](http://www.sg.inter.edu/)**) encontrarás los botones de acceso a las plataformas en línea del Recinto: Inter Web (1), **Blackboard** (2) y el correo electrónico(3) oficial (E-mail Office 365).
- Si en tu computadora (Windows) no ves los botones, oprime las teclas Ctrl – (control + menos) para que ajustes la resolución de tu pantalla.

• Pueden usar el Área de Enlaces del menú

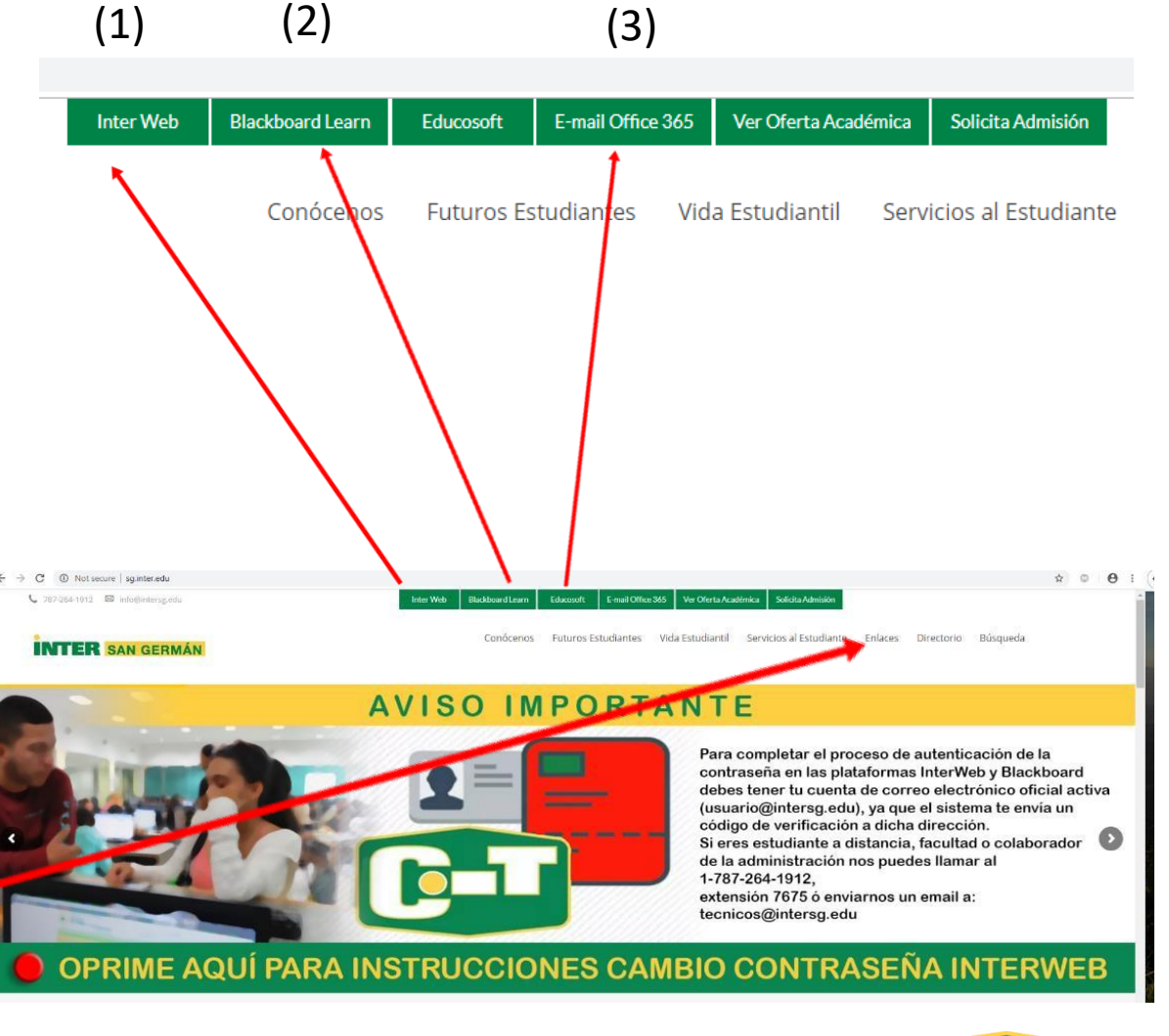

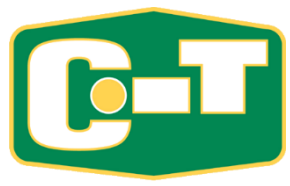

# NOTA IMPORTANTE

**Este proceso, desde un inicio, NO debe hacerse por medio de un Teléfono Celular. Debe primero trabajarlo en una computadora. Luego de hacerlo en la computadora, puede hacer uso de cualquier dispositivo (celular,tableta).**

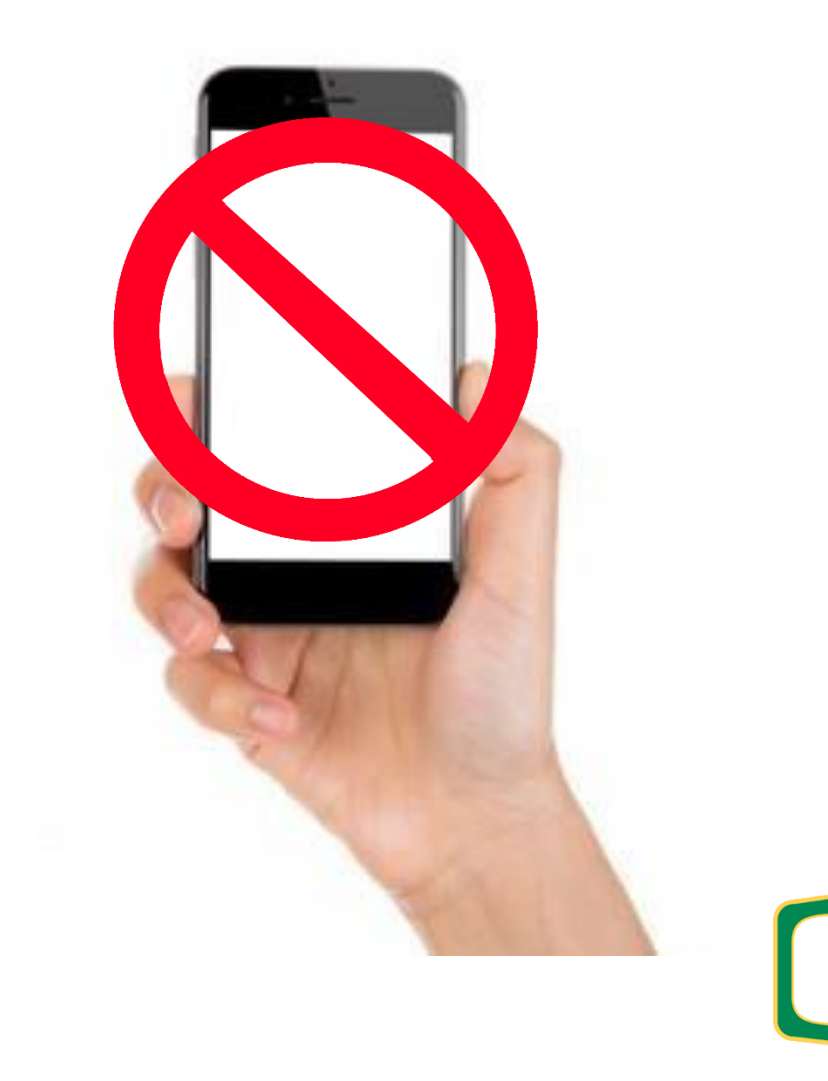

# Configurar la cuenta de correo @intersg.edu

# Microsoft 365

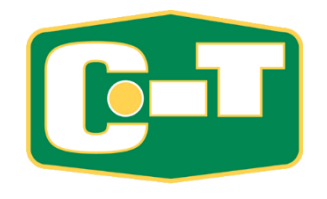

• Entre al correo electrónico por la página del Recinto (**[www.sg.inter.edu](http://www.sg.inter.edu/)**),usando el botón **"Email Office 365**" o por la dirección **[http://mail.intersg.edu](http://mail.intersg.edu/)**

#### *Siga los siguientes procedimientos:*

• Procedimiento para configurar tu cuenta de correo electrónico official institucional: **<http://www.sg.inter.edu/email>**

#### **\*\*\*IMPORTANTE\*\*\***

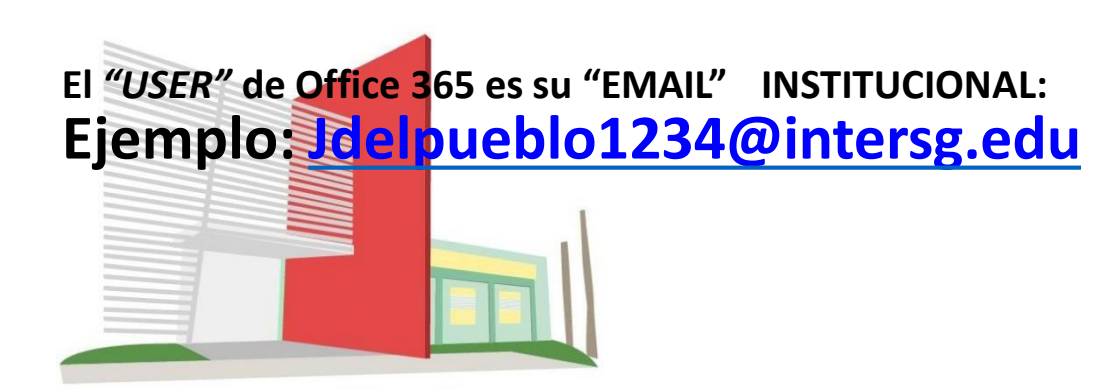

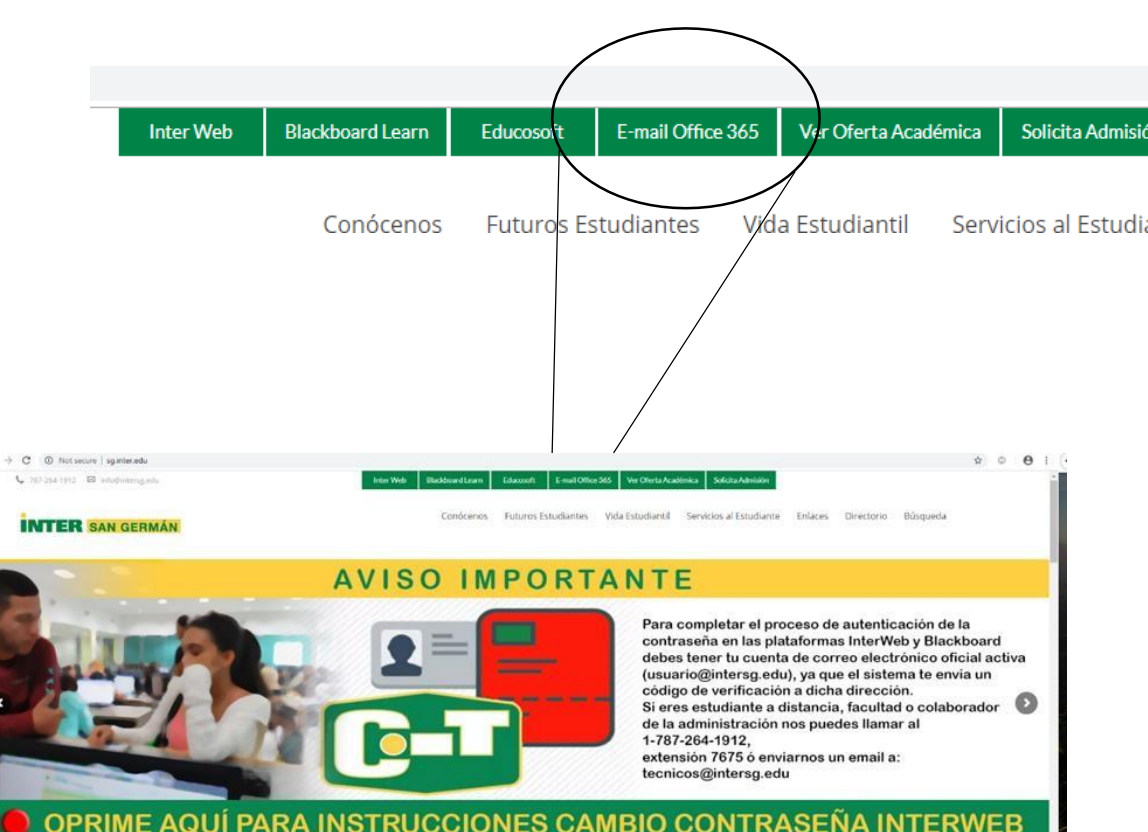

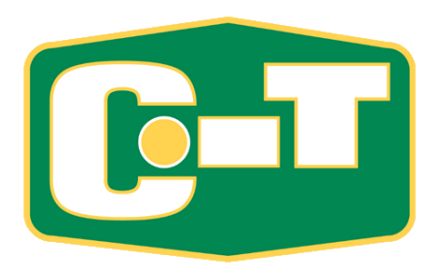

1.

- Accede a nuestra página web del recinto [\(www.sg.inter.edu\);](http://www.sg.inter.edu/) ó por la dirección - mail.intersg.edu
- Escribe tus credenciales (*"User Name"*  (*foto 1*)y *"password"* (*foto 2*). Recuerda que tu *"User Name"* es tu dirección de correo electrónico.

Ejemplo: [jdelpueblo1234@intersg.edu](mailto:jdelpueblo1234@intersg.edu)

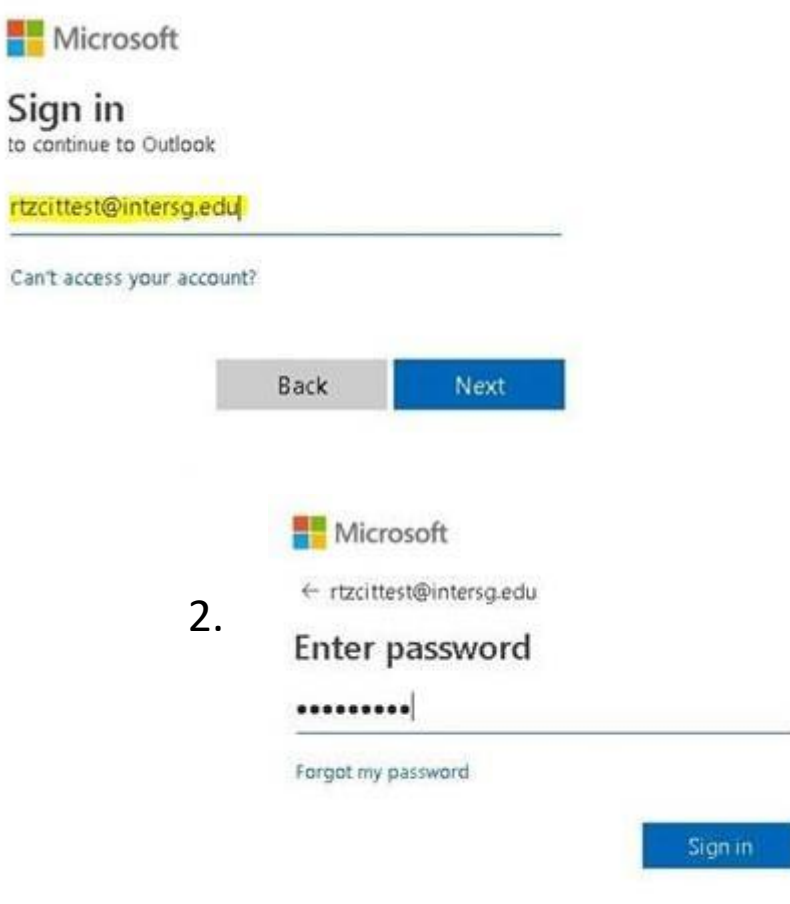

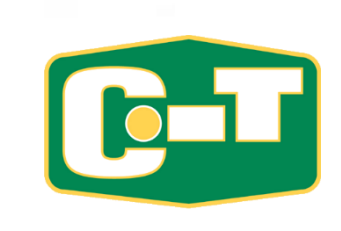

- Marca el botón de *"Next"* para que configures tu cuenta por primera vez. *(foto 3)*
- Si en un futuro olvidas tu contraseña, podrás cambiar la misma (sin tener que venir al CIT), configurando un método de autenticación: mensaje de texto ó correo electrónico alterno. Se recomienda el método de mensaje de texto a tu celular. *(foto 4)*  $\cdot$   $\Delta$

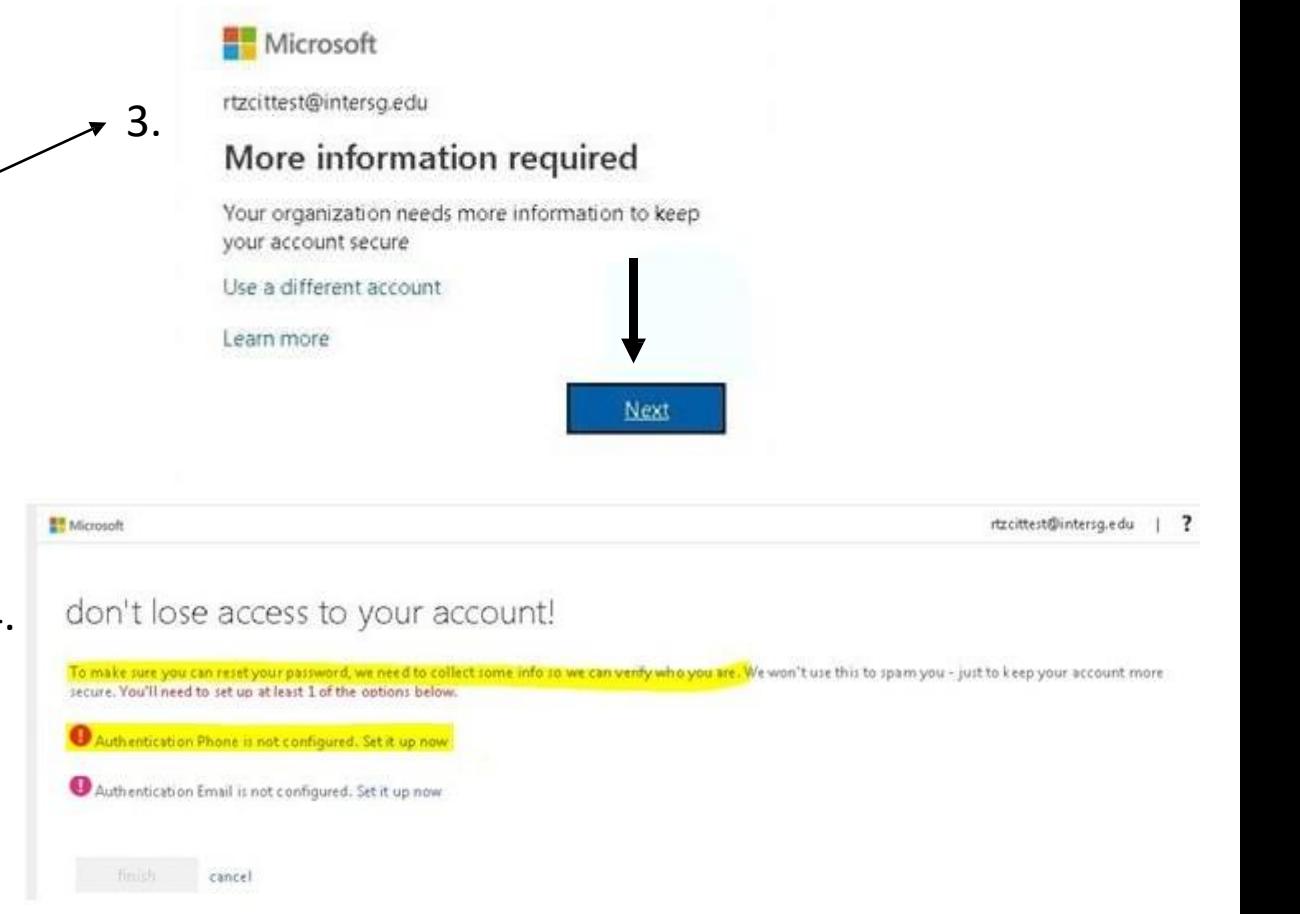

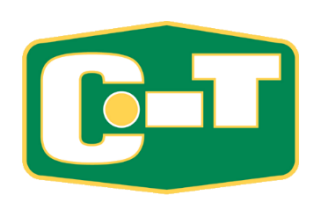

5.

• Selecciona el país (Puerto Rico); según el código de área de tu celular (787 ó 939). En el espacio que dice *"Enter your authentication phone number",*  escribe los 7 dígitos de tu número de teléfono celular (sin el código de área). *(foto 5)*

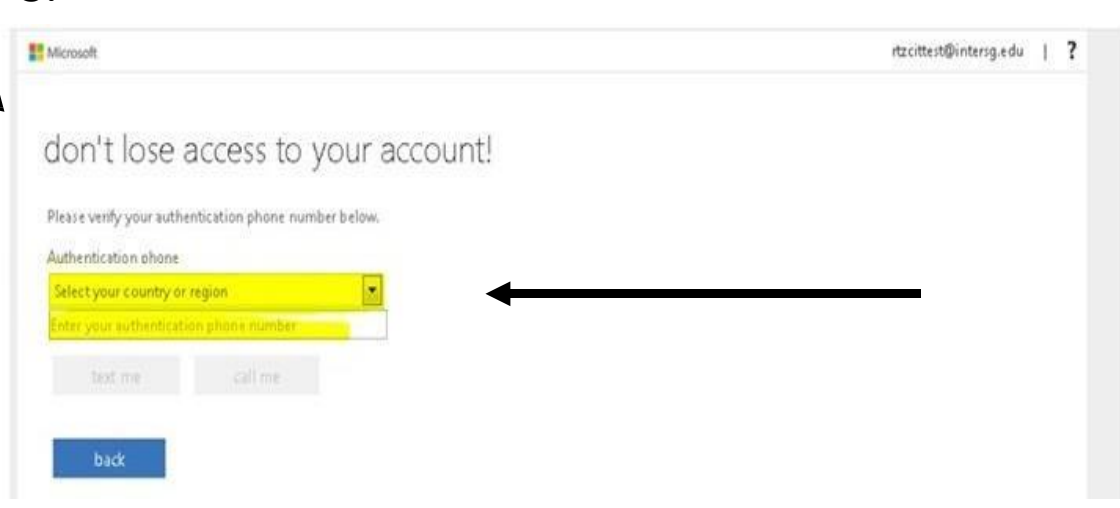

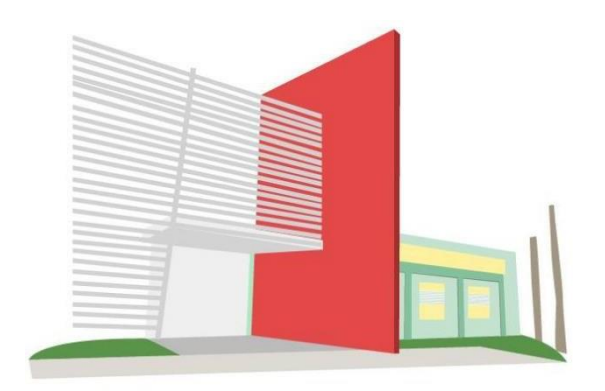

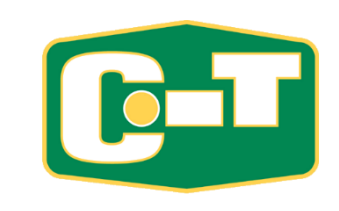

• Escribe el código de seguridad que recibiste en tu teléfono, marca "verify" (foto siguiente pantalla

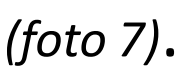

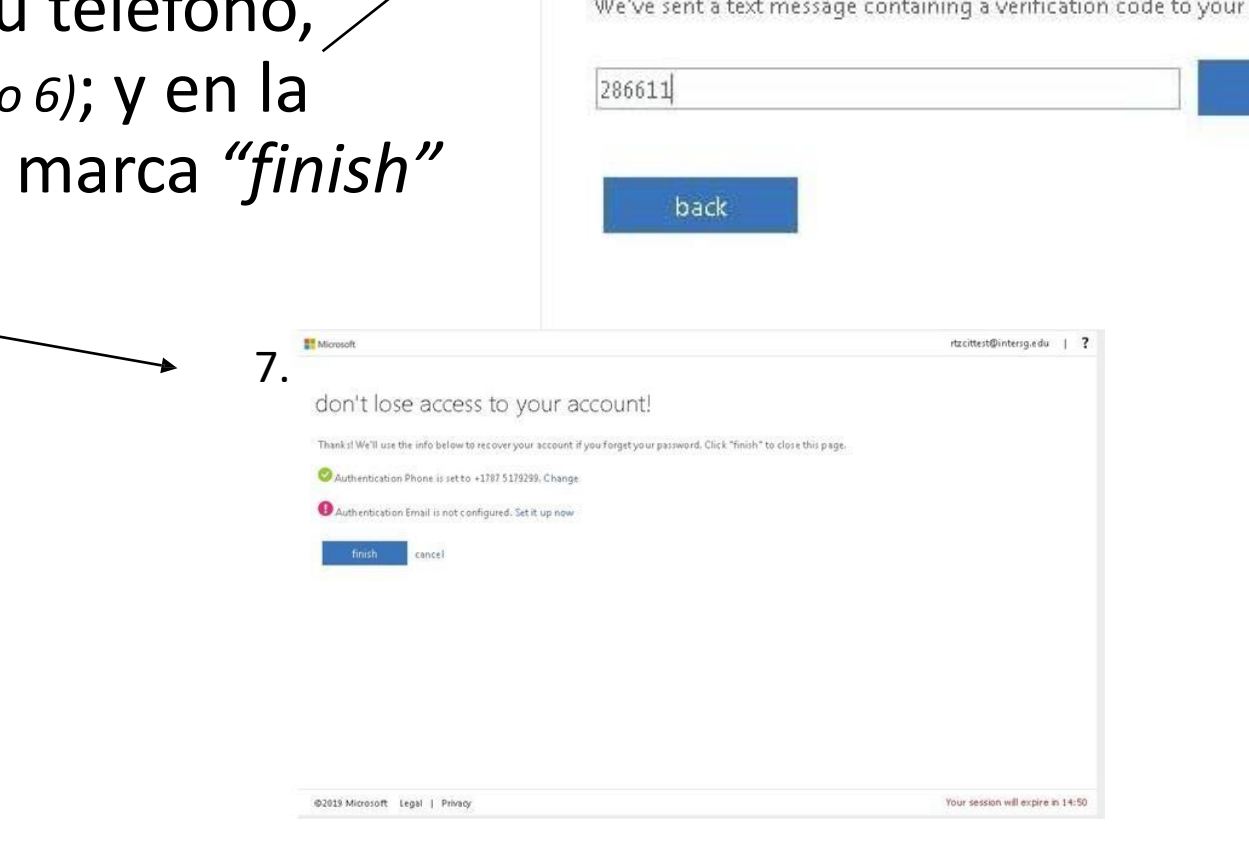

6.

text me

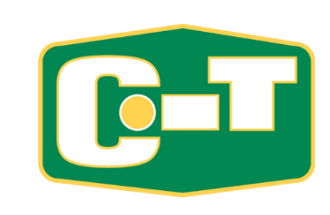

verify

try again

9.

- Si sale la pregunta: *"Stay Signed in?"* Marca la opción *"Don't show this again"* y oprime NO. *(foto 8)*
- *"English (United States)"* y escoje la zona de tiempo *"(UTC-04:00) Georgetown, La Paz, Manaus, San Juan"*. *(foto 9)* • En la siguiente pantalla: Deja el lenguaje configurado como
- Oprime el botón de "Save" y listo; tu cuenta de correo electrónico ya ha sido configurada

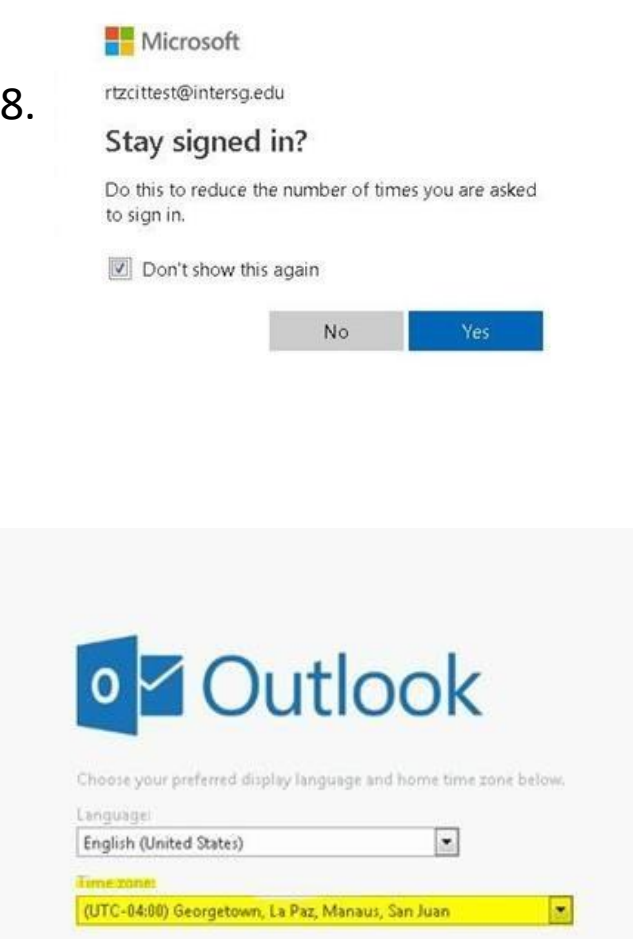

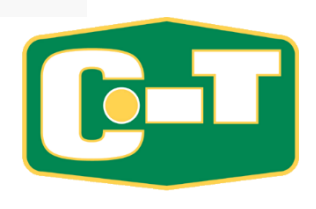

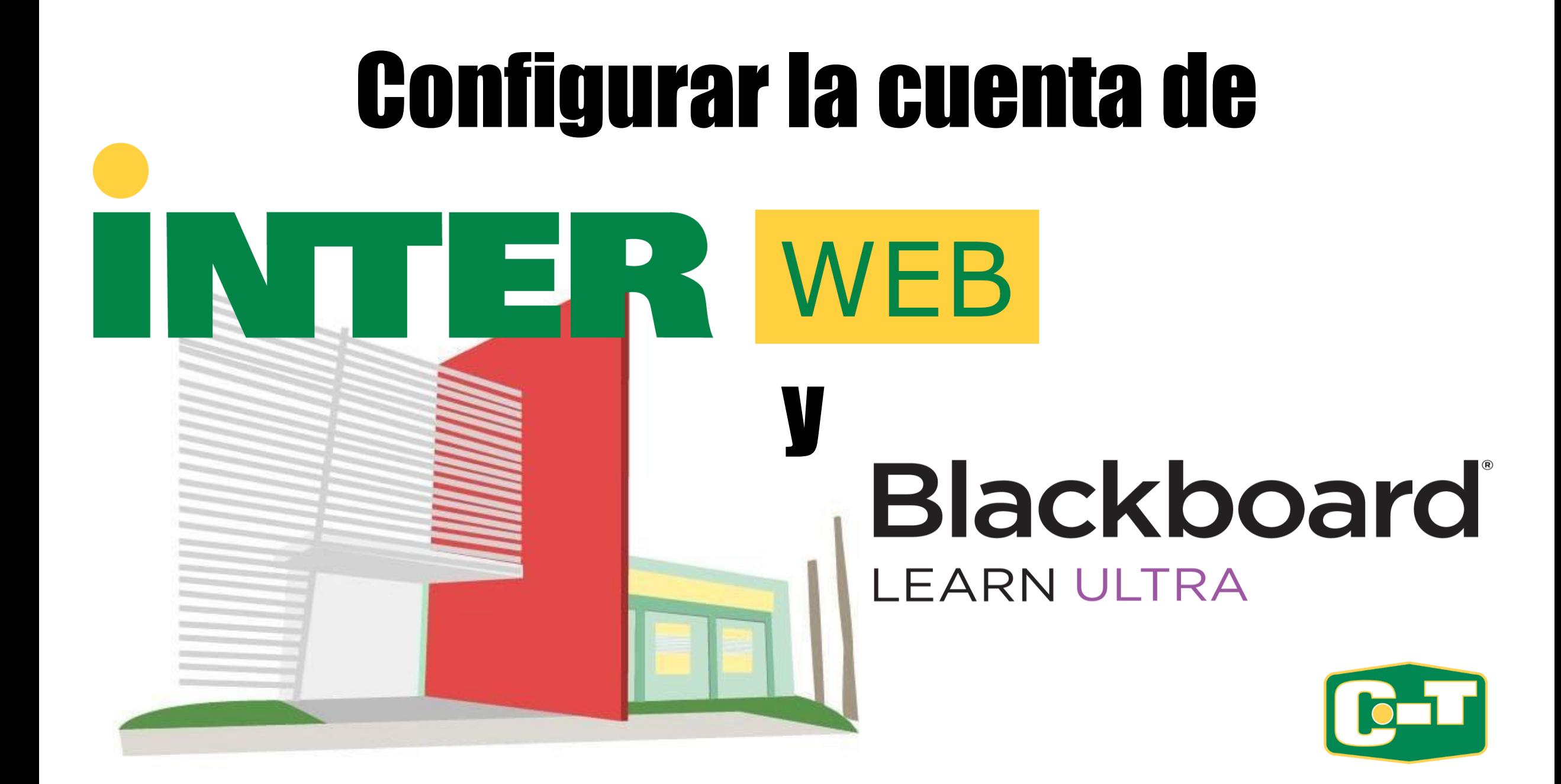

#### Autenticar Contraseña en InterWeb y Blackboard LEARN ULTRA

- Desde el *2 de junio de 2019* los estudiantes, facultad y empleados que accedan a *"InterWeb"* y a la plataforma *"Blackboard LEARN ULTRA"* , tienen que autenticar una contraseña nueva.
- Solamente tendrá que autenticar la contraseña nueva en una de las dos plataformas (*"InterWeb"* o *"Blackboard LEARN ULTRA"*). La misma contraseña podrá utilizarla para acceder en ambas plataformas.

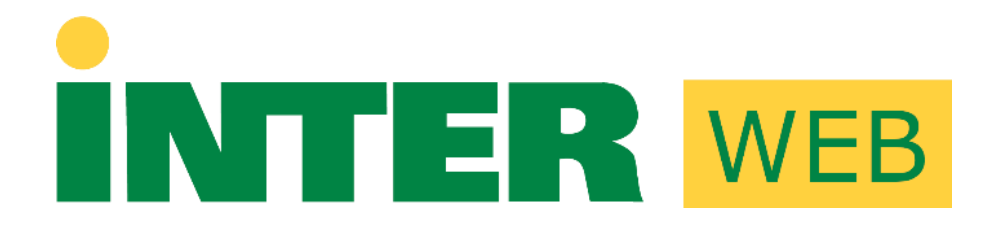

# **Blackboard LEARN ULTRA**

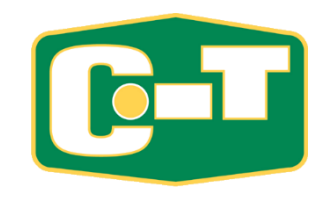

• 1. Escoja la opción

*"Forgot or Change My Password"*

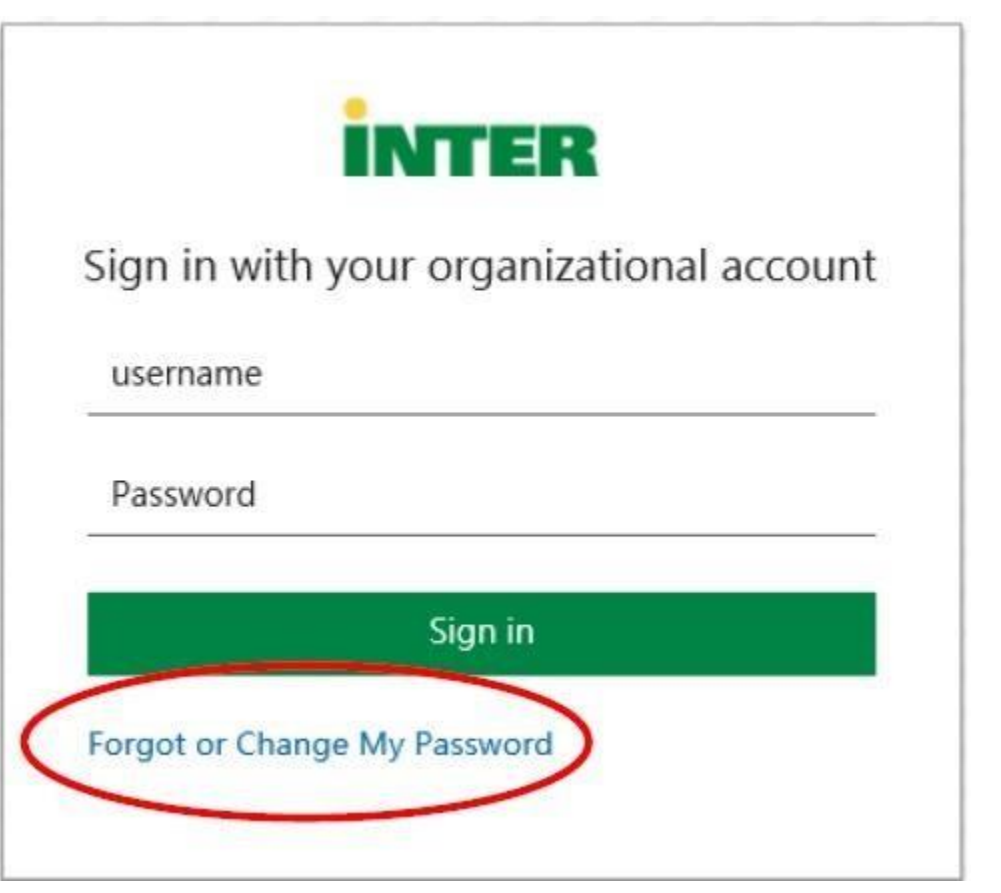

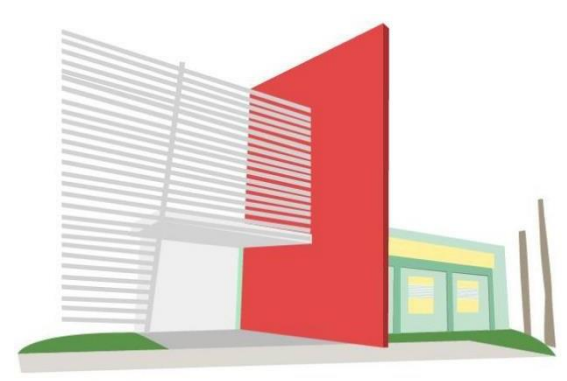

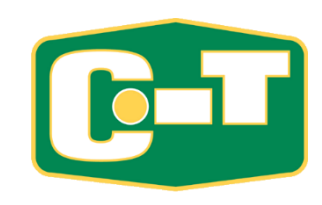

• 2. Escoja la opción *"Reset Password"*

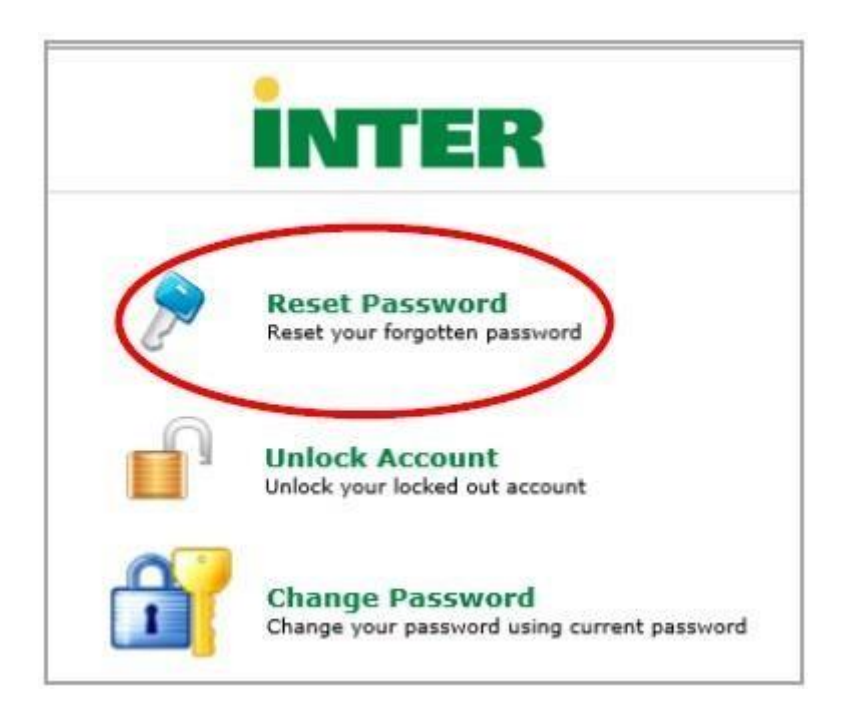

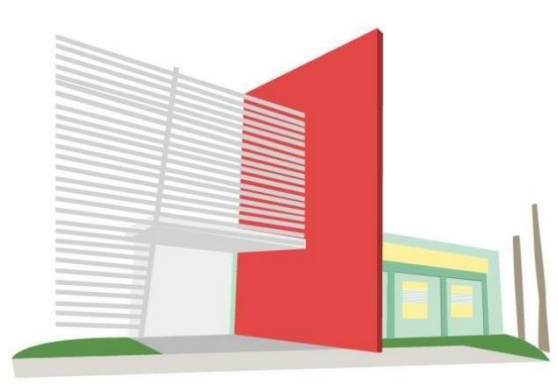

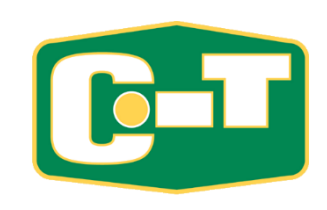

• 3. En la pantalla de *"Reset Your Password"*, entre su número de identificación, ejemplo: E00000000. Luego escriba los caracteres que ve en pantalla y presione *"Continue".*

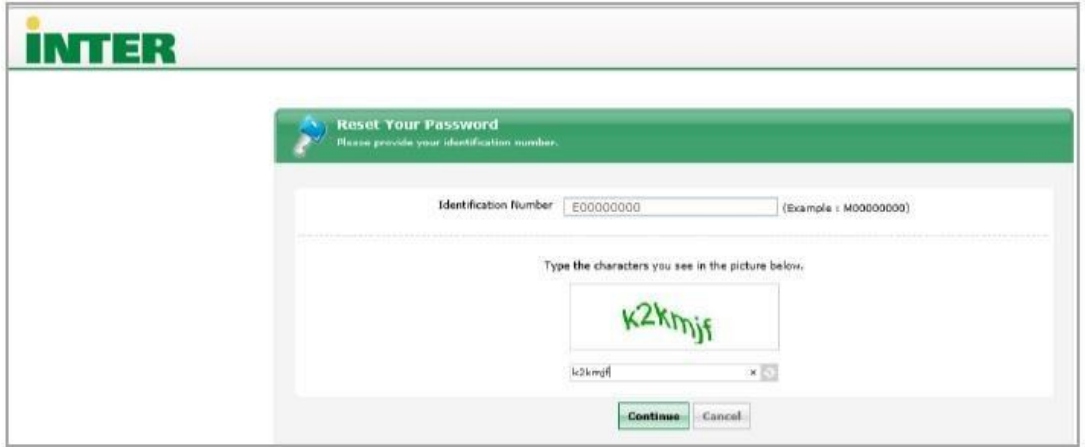

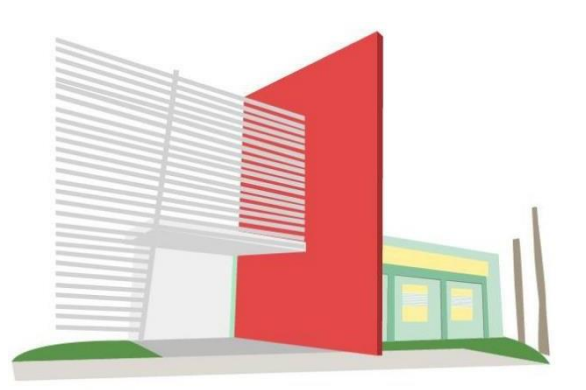

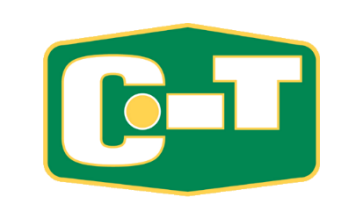

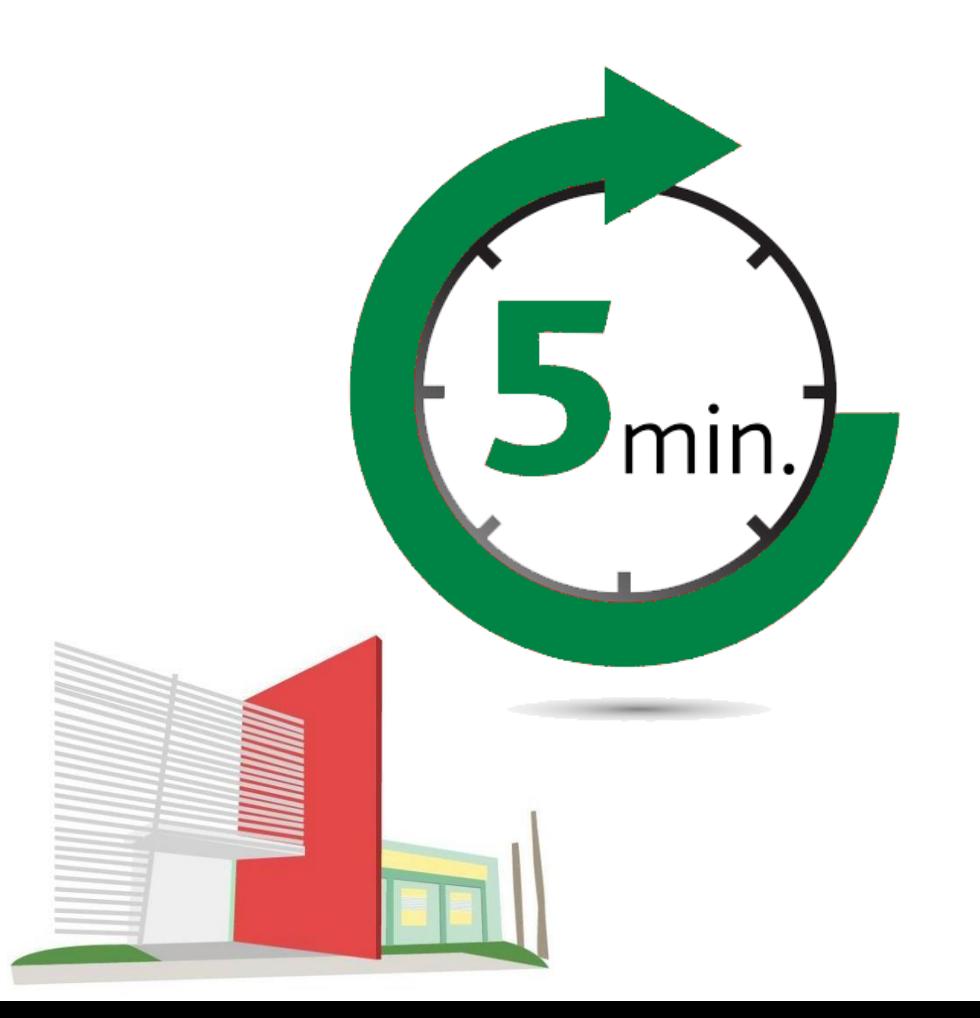

#### Recordatorio:

• Cada pantalla le brinda un tiempo de 5 minutos para ejecutar los procesos en las mismas. Debe tratar de realizarlo lo más rápido posible, ya que luego de pasados estos 5 minutos debe comenzar el proceso nuevamente para obtener un nuevo código.

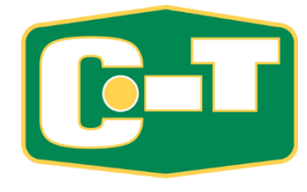

• 4. Automáticamente el sistema presenta la dirección electrónica asignada por la Universidad – [Ejemplo:\(juandelpueblo1234@i](mailto:juandelpueblo1234@intersg.edu) ntersg.edu). El Sistema enviará a esta dirección un código de verificación. Presione *"Continue"*

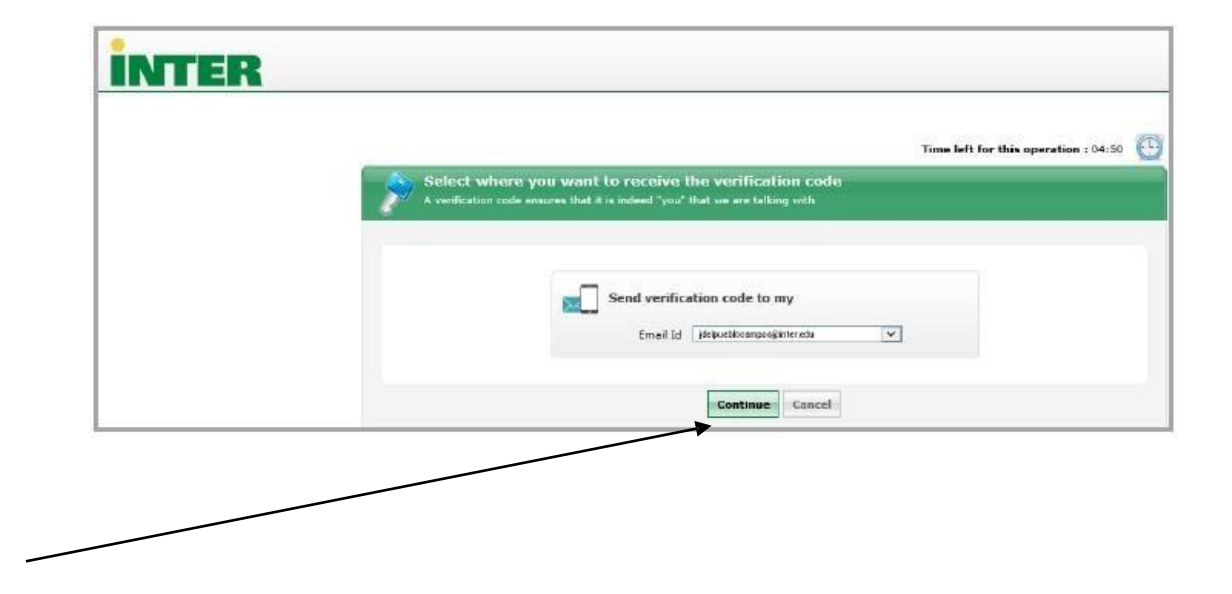

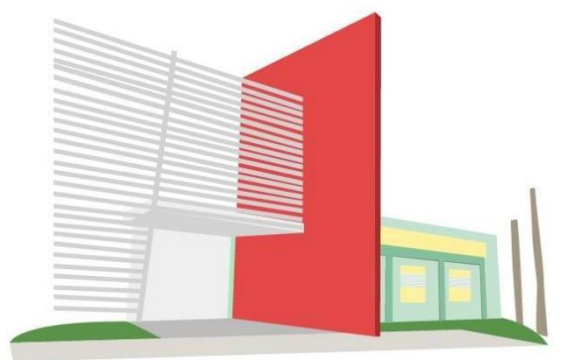

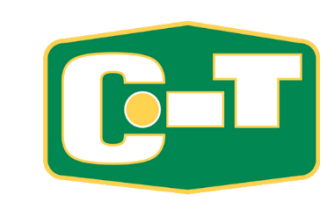

## Nota Importante:

Al ir al correo electrónico institucional, para buscar el código de verificación, debe seleccionar el ícono de *Outlook* (**obt**)en la ventana de *Bienvenida del Office 365* para poder localizar su "Inbox"(ver. foto adjunta para referencia)

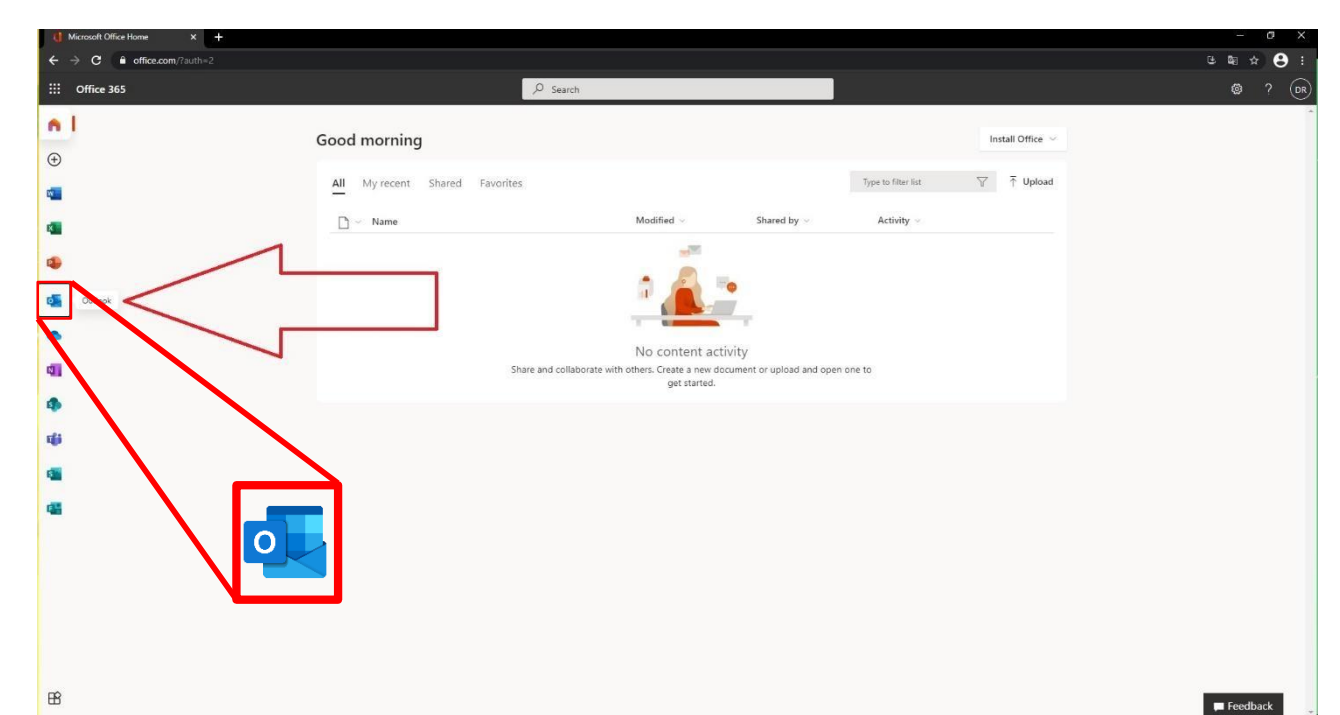

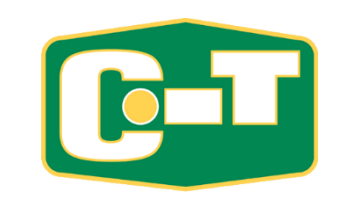

• 5. Recibirá un correo electrónico *(adselfservice@auth.inter.edu)* que indica el código, ver el siguiente ejemplo:

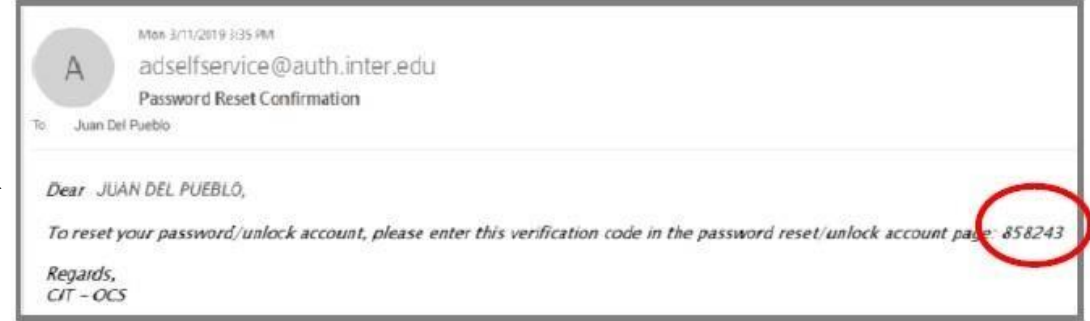

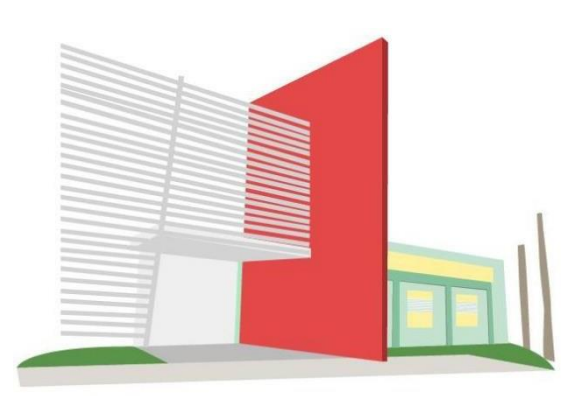

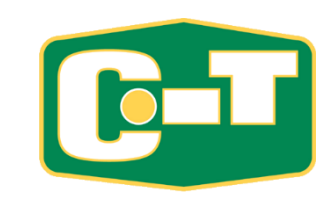

• 6. Entre el código que recibió en su correo electrónico donde indica *"Verification Code"* y presione *"Continue".*

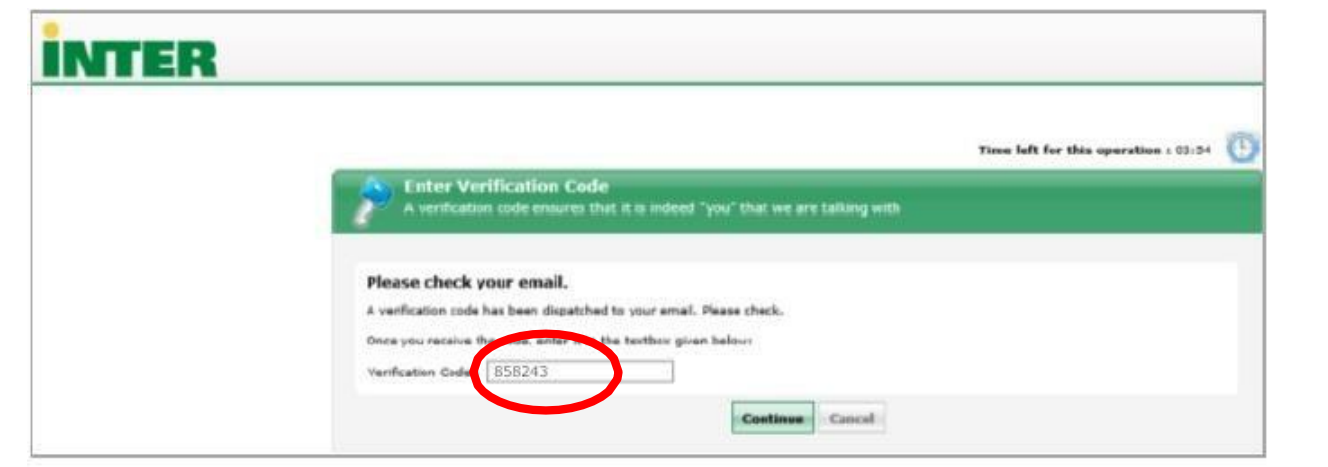

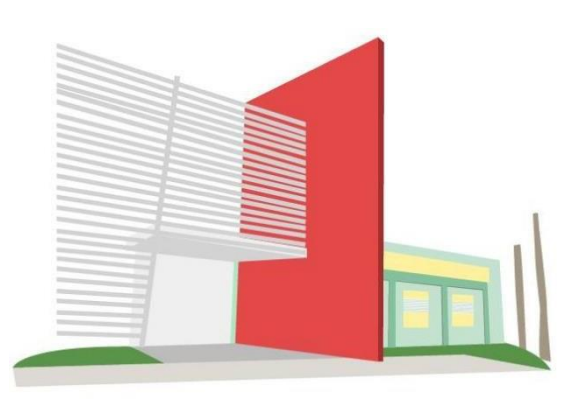

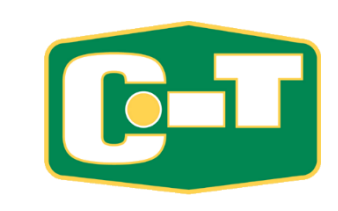

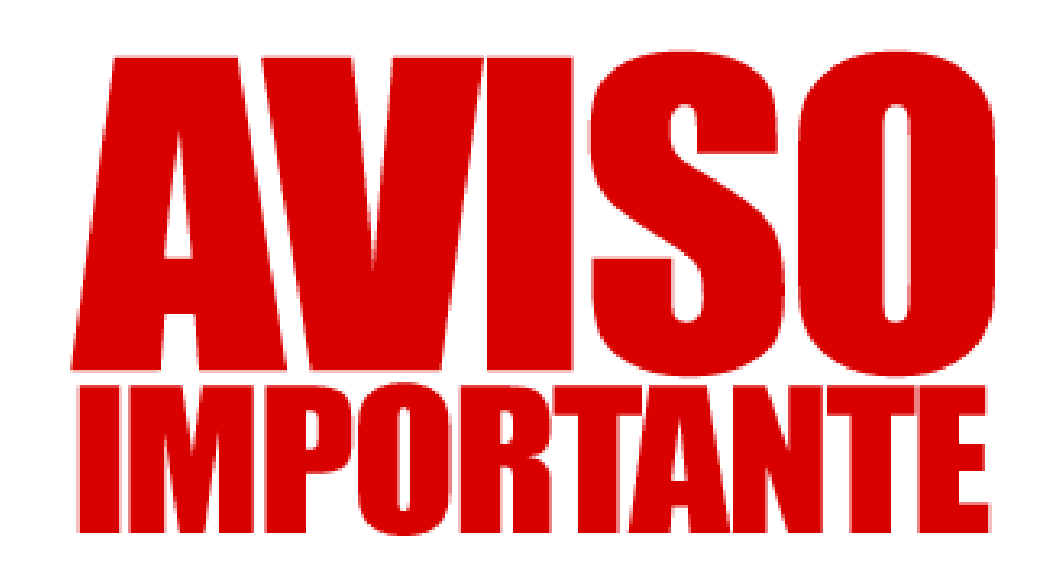

- Recuerde que el "password" nuevo para *"Inter Web"* y *"Blackboard"* debe tener caracteres en mayúsculas, minúsculas y números. También debe tener un signo especial como @, !, #, \$, %, ^, &, \*, (, ), <, >, ?, /, :, ;, , "etc.
- Su contraseña **NO** puede ser **NI NOMBRE NI APELLIDO (de ninguna persona)**.
- Al cambiar su contraseña, debe ser una **totalmente nueva y diferente** a la ya utilizada. El sistema **NO** permite repetir contraseñas anteriores.
- La contraseña **NO** puede contener parte de su "User Name" (número de estudiante).
- La contraseña **NO** puede contener parte de la contraseña anterior.
- **NO** puede usar números consecutivos (Ejemplo: 123, 2020, etc.)

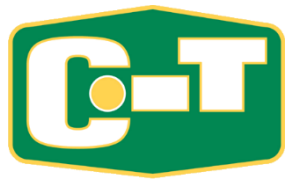

• 7. Entre su nueva contraseña. Esta debe cumplir con los requisitos que se lista en pantalla. Mientras asigna la contraseña el sistema indica un *"check mark" (*√) al lado de cada requisito que ha cumplido. En adición, debe escribir los caracteres que ve en pantalla y presione *"Reset Password"*.

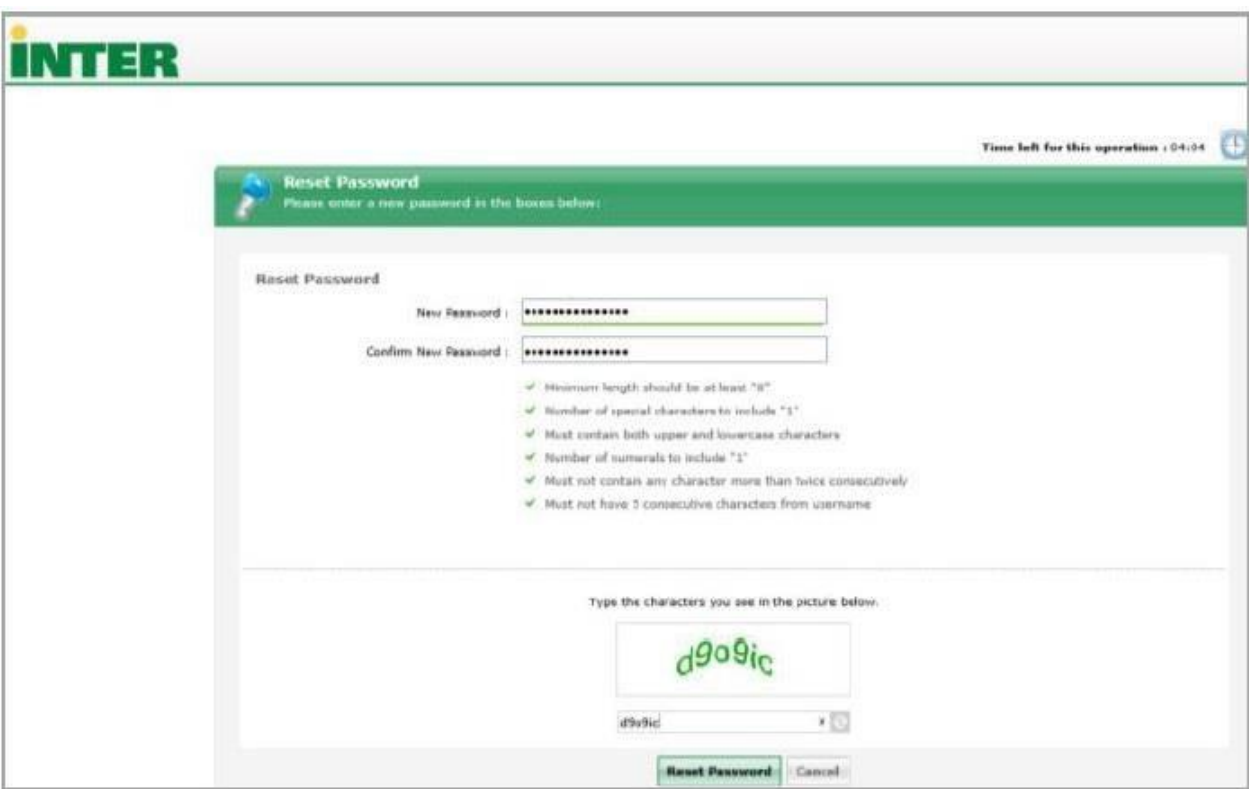

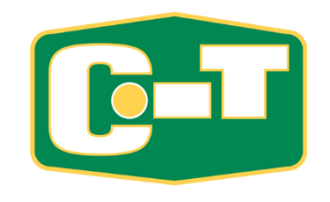

• 8. Aparece en pantalla que su *"password"* fue reestablecido exitosamente.

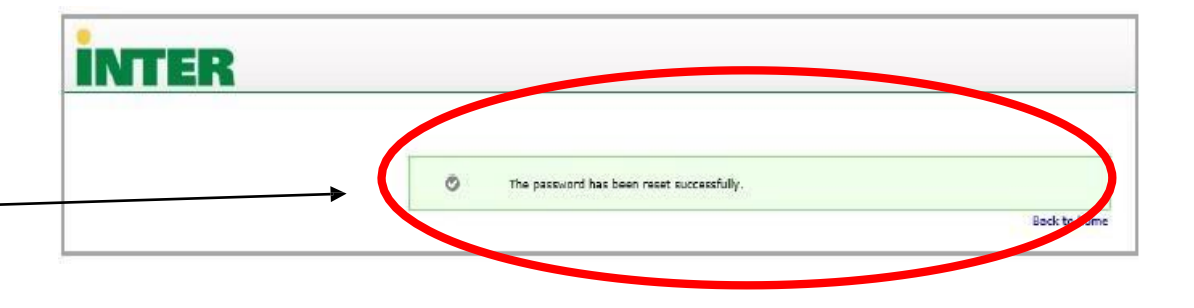

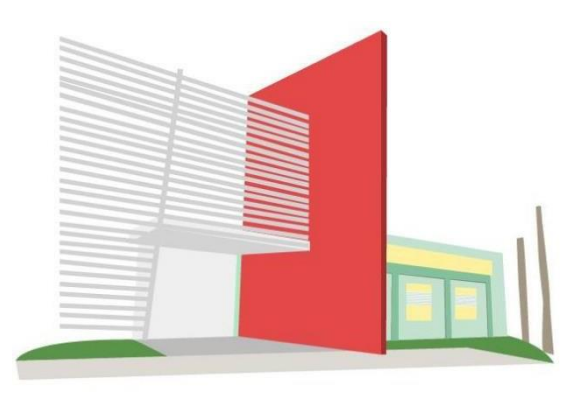

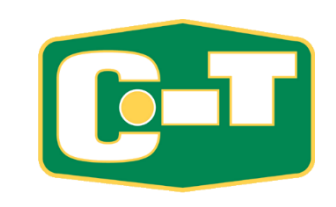

• 9. Recibirá un correo electrónico indicando que ha establecido con éxito su cuenta. Ver ejemplo a continuación:

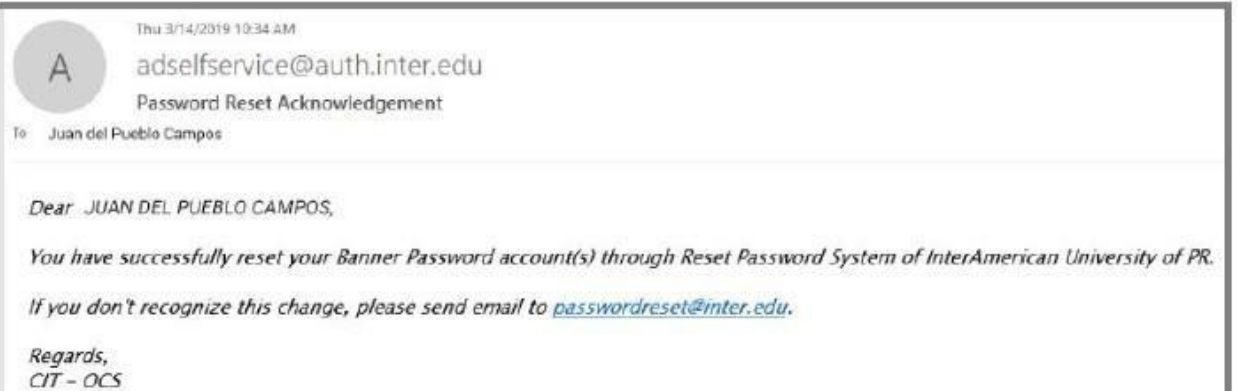

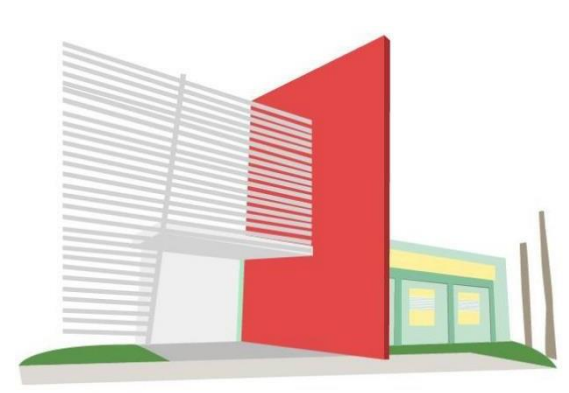

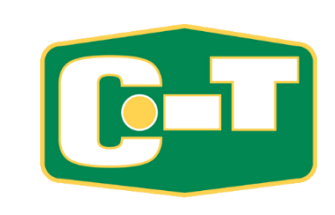

Luego que restablezca la contraseña en InterWeb/Blackboard LEARN ULTRA debe Volver a la página del Recinto (*sg.inter.edu*) Y seleccionar de nuevo el ícono de InterWeb que se encuentra en el parte superior derecha (ver Imagen)

Una vez seleccionado el botón de InterWeb, como ya sabe su "Identification Number" (Número de Estudiante) y Contraseña las escribe en los campos solicitados. (ver Imagen)

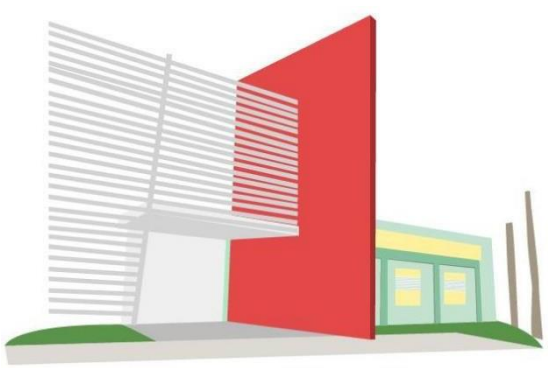

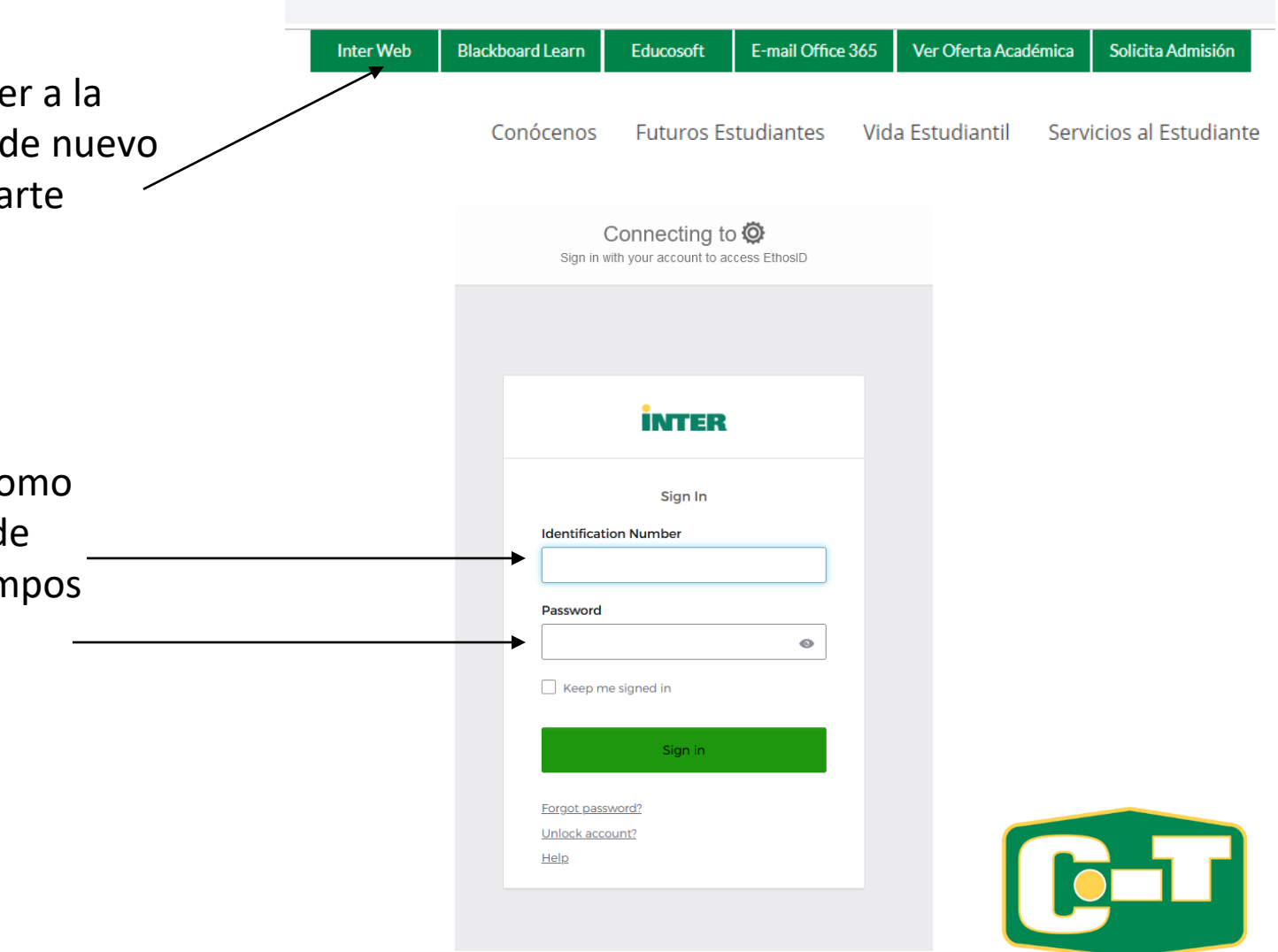

#### Teléfono

factor.

Okta le ofrece la validación de su cuenta mediante el uso de un teléfono:

Para recibir un mensaje de texto que contenga el código el cual colocará en el espacio provisto por el Sistema.

Para iniciar la configuración de estos factores de validación debe presionar el botón titulado *Set Up*  localizado bajo la opción *Phone*. En caso de que haya configurado otro factor previamente, el sistema solicitará se ingrese la contraseña y luego el código de validación que recibirá mediante ese

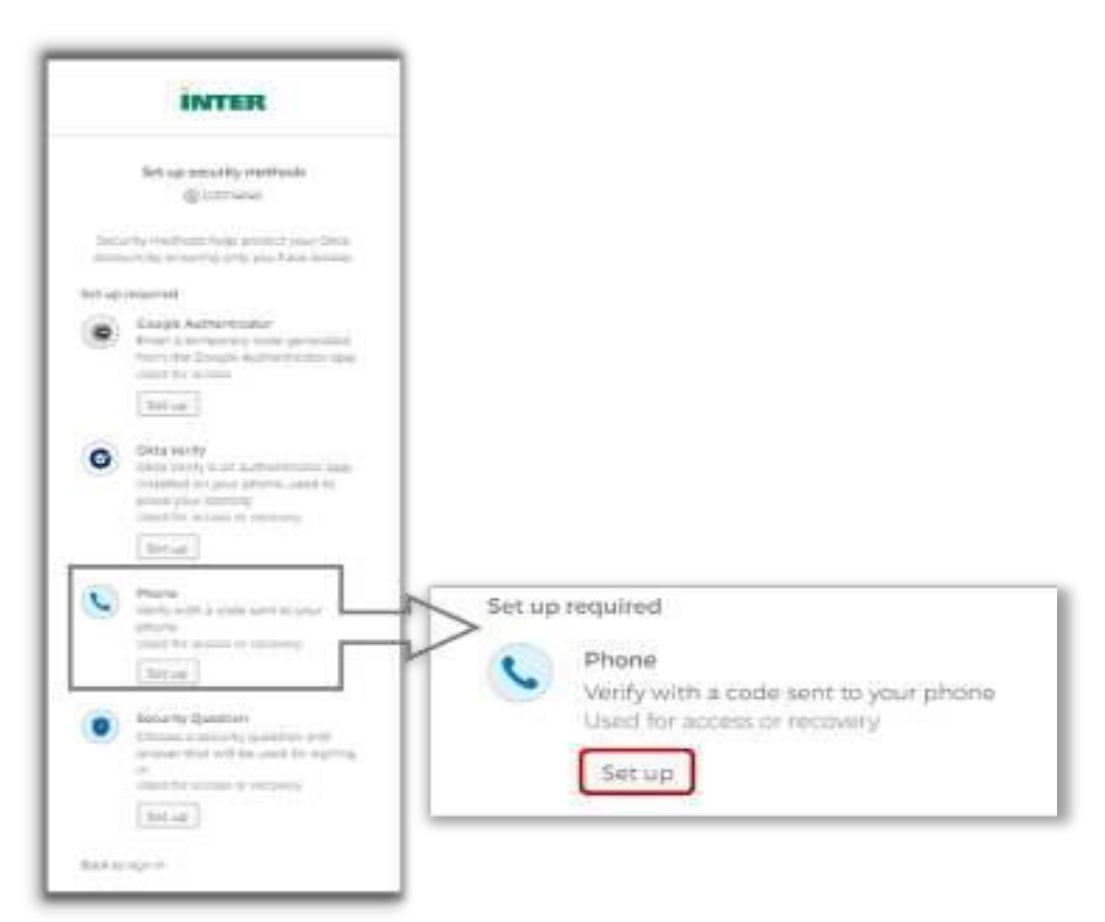

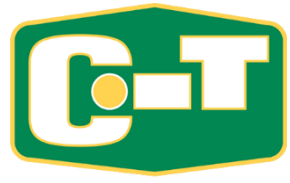

#### Mensaje de texto

1. Seleccione el factor de autenticación *SMS*. Ingrese el número de teléfono en el espacio provisto, incluyendo código de área, y luego presione el botón titulado *Receive a code via SMS*. (El número de teléfono se ingresa corrido sin guiones ni espacios)

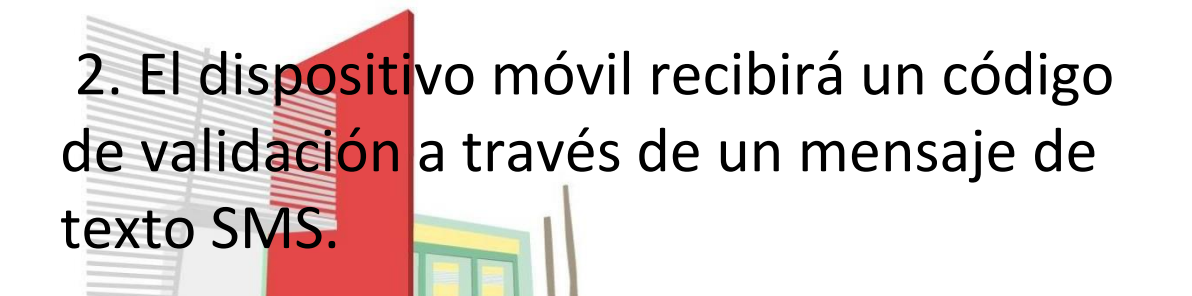

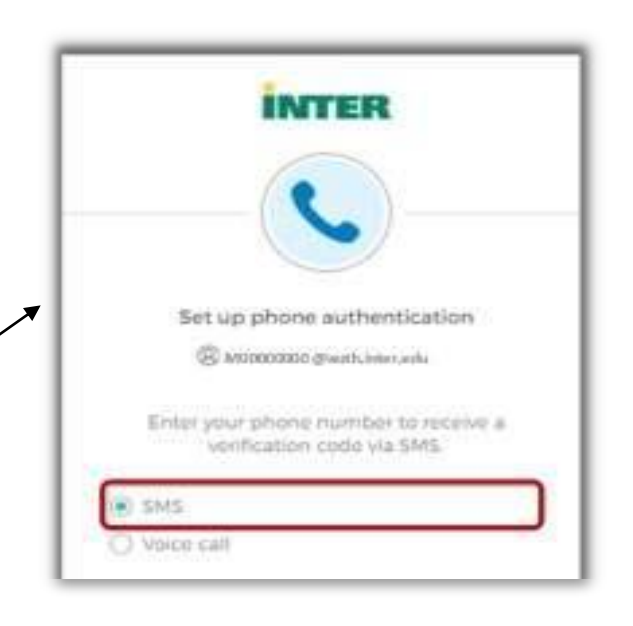

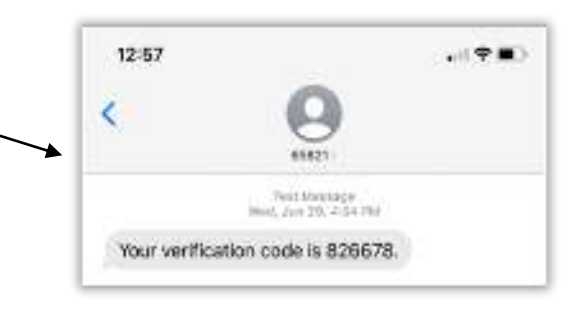

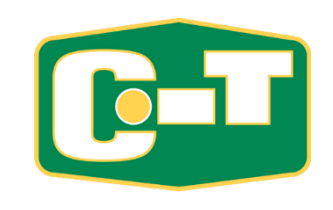

3. Introduzca el código en el espacio provisto y presione el botón titulado *Verify*. Se desplegará en pantalla, por un corto periodo de tiempo, un mensaje que indica que el número de teléfono ha sido verificado correctamente.

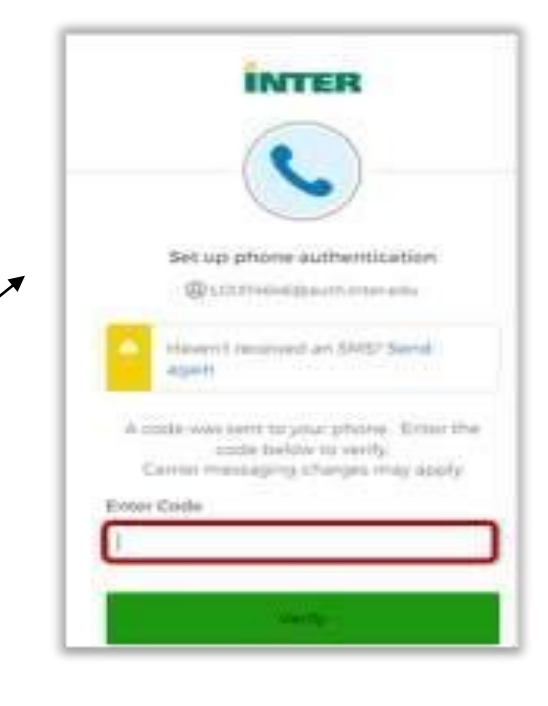

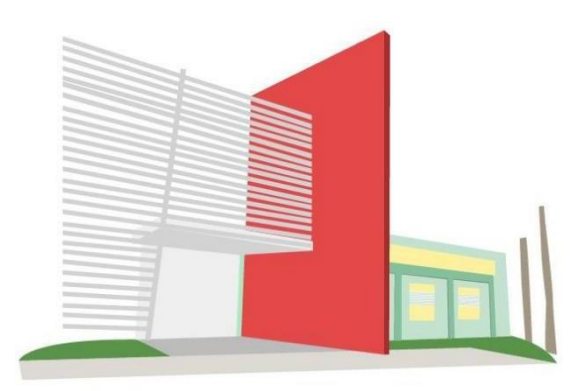

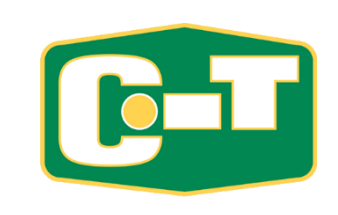

#### **Credenciales para Acceder a** "*InterWeb"*y "BlackBoard LEARN ULTRA*"*

#### NOTA IMPORTANTE

• Su "User Name" en "*InterWeb*" Y "Blackboard LEARN ULTRA" es su número de Estudiante (Ejemplo E00000000) **NO** su correo Electrónico de la Institución en Office 365. (ver fotos adjuntas para referencia)  $\equiv$ 

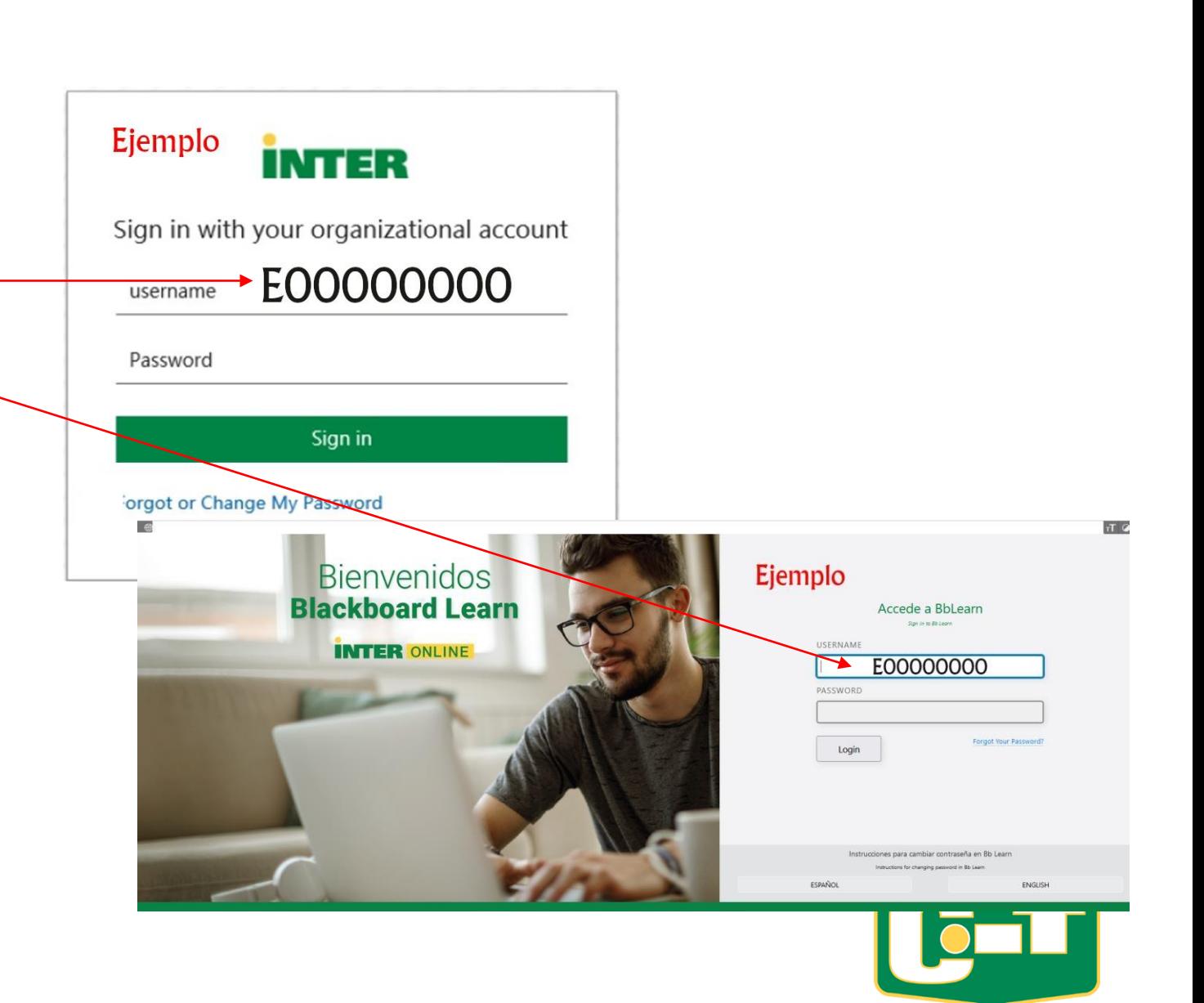

#### **Credenciales para Acceder a "***InterWeb"***y "BlackBoard LEARN ULTRA***"*

#### NOTA IMPORTANTE

• **Le recomendamos que guarde estas instrucciones ya que este proceso lo tiene que realizar cada seis (6) meses por seguridad o si olvidara su contraseña en el transcurso de este tiempo.**

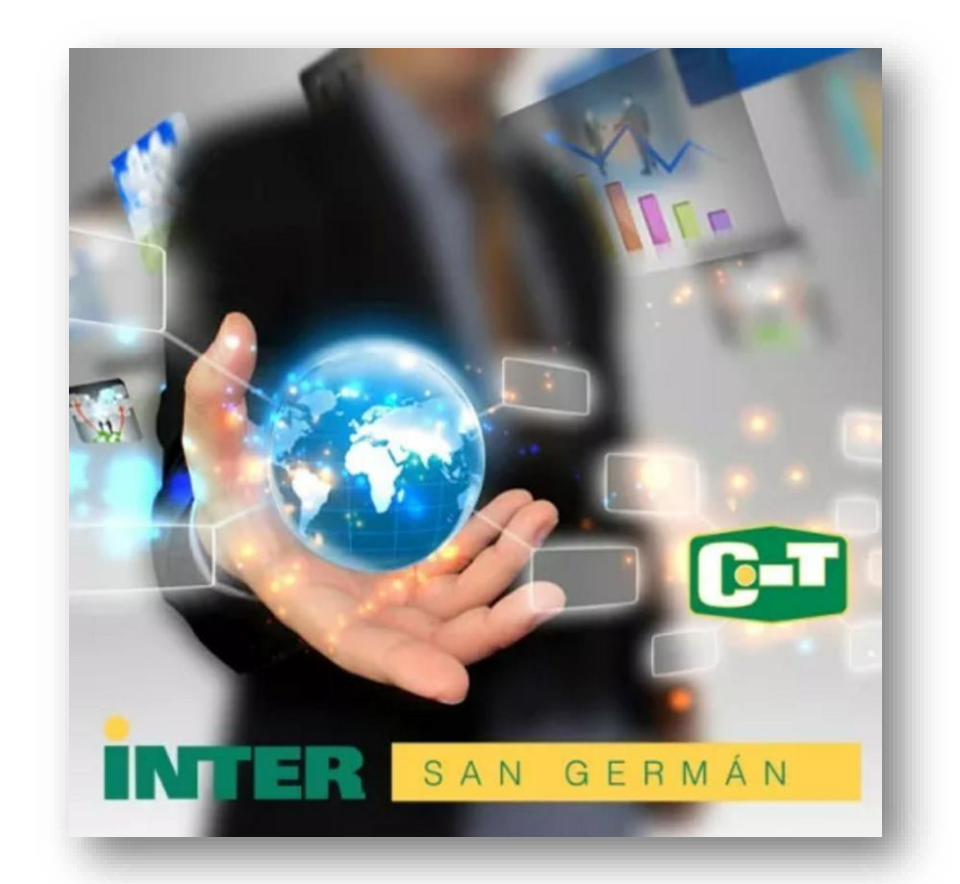

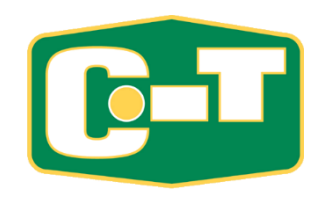

## Autenticar Contraseña en

# **Blackboard LEARN ULTRA**

• Para crear o cambiar su contraseña en *"Blackboard LEARN ULTRA"* acceda al siguiente enlace:

El enlace los llevará a realizar los pasos de los "slides" 13 al 24 de estas referencias.

#### https://pwdreset.inter.edu:9251/showLogin.cc

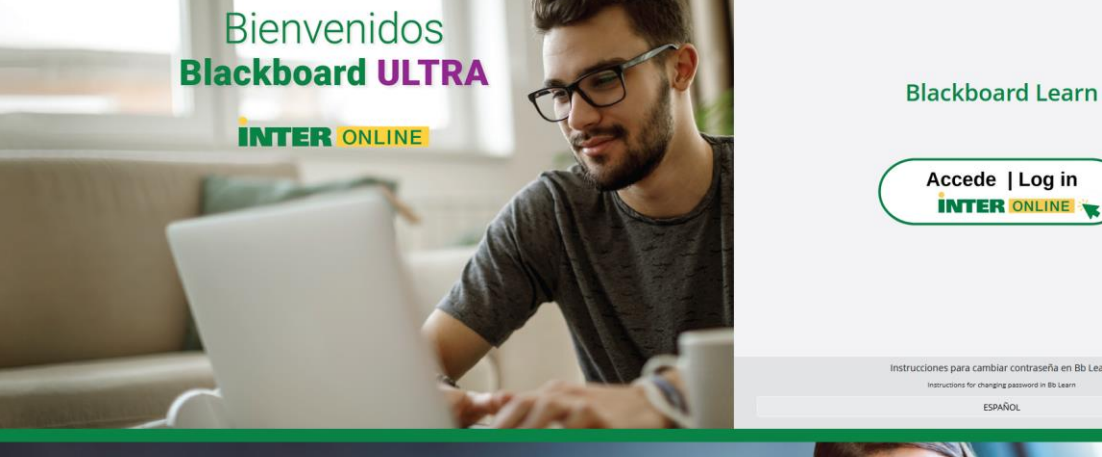

Drogramae on I

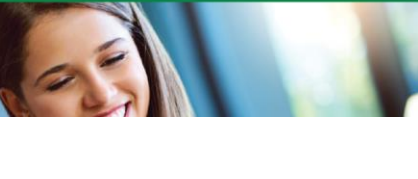

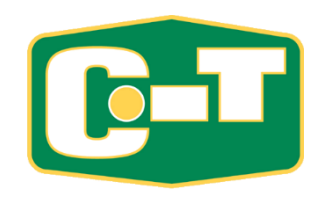

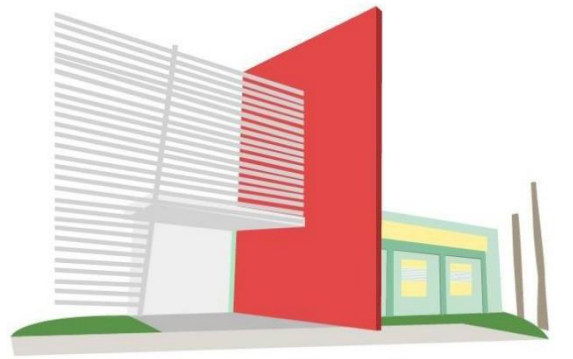

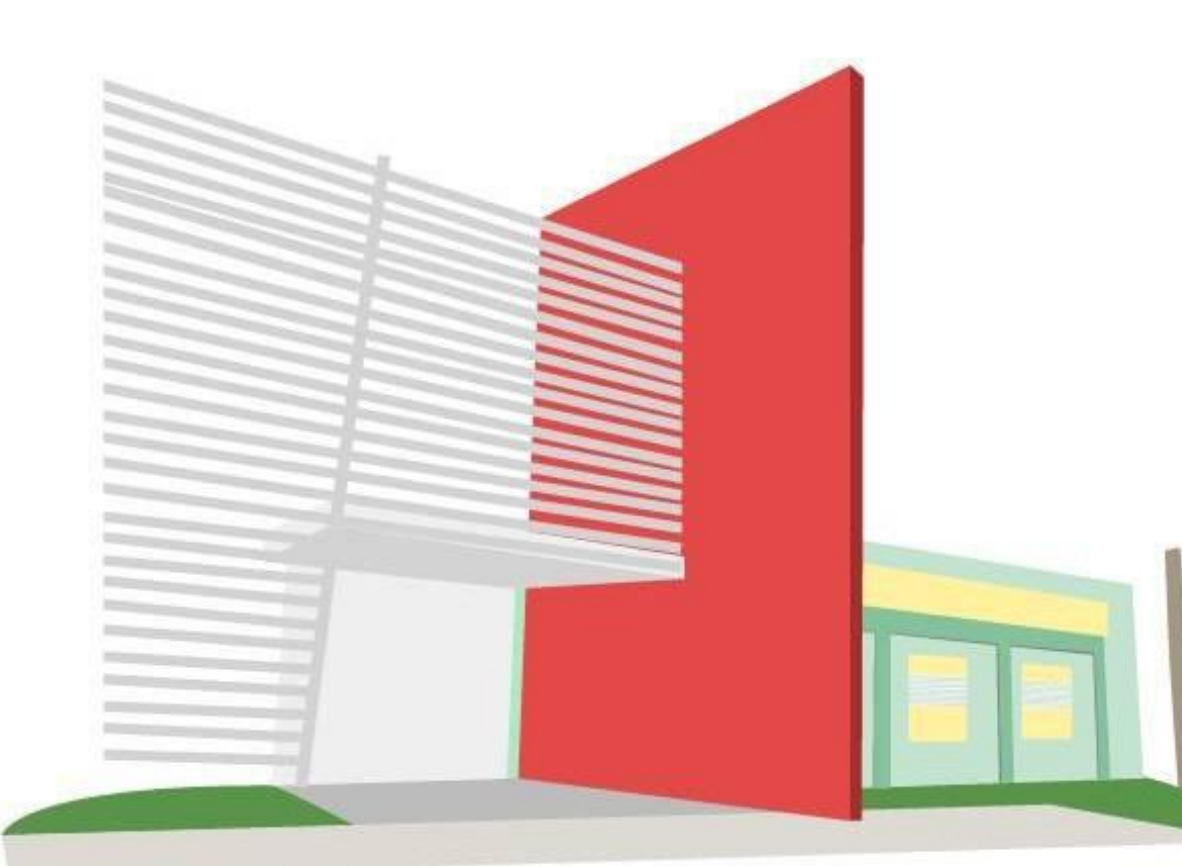

Cualquier duda o pregunta relacionada a estas u otra situaciones, no dude en ponerse en contacto con cualquiera de nuestros técnicos en el *"Help Desk"* del Centro de Informática y Telecomunicaciones al 787-264- 1912 exts. #7675, #7674, #7103 o a nuestro correo electrónico [tecnicos@intersg.edu](mailto:tecnicos@intersg.edu)

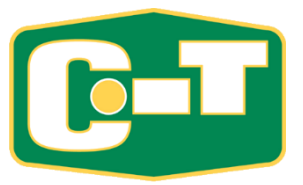

Revisión: Agosto 2023, Gabriel Luis Quiñones Hernández